## **SOP-E043 Filter Scans**

**Objective:** Scan filters to check or confirm transmission spectrum, wavelength, and filter type of optical filters

## **Procedure**:

- 1. Log into Novell Network
- 2. Make sure that USB2000 is plugged in (via USB) and connected to filter scanning box (via fiber)
- 3. Open Spectra Suite icon on Desktop
- 4. Make sure "Electric Dark Correction" box is unchecked
- 5. Remove black unit cover
- 6. Turn lamp on- Switch located on back of blue "LS-1" unit
- 7. On computer, lower "integration time" until spectrum is not over-saturated (no flat line at top of peak).

8. \*Should be below 15msec, if not may be necessary to realign fiber (thick blue wire leading to black transmission detection unit) until not over saturated at 15 msec.

- 9. Increase Boxcar width to  $\approx$ 5.
- 10. Change Scans Average to 1,000.
- 11. Turn lamp off
- 12. Replace black unit cover.
- 12.1. Be sure not to hit blue fiber at any point before, during, or after scans. It fits easily in a groove on the black unit cover. Hitting the wire will misalign the unit.
- 13. Wait for spectrum to flat line
- 14. Click on black light bulb icon
- 15. Remove back unit cover and turn light on.
- 16. Replace cover
- 17. Wait for spectrum to return to max value
- 18. Click the yellow light bulb
- 19. Click the blue "T" for transmission mode
- 20. Open Cover
- 21. Find and remove correct size filter holder for filter scanning. It may be lying near unit.
- 22. Using pen suction cup, gently place filter in filter holder.
- 23. \*Note the direction of arrow on filter side. This is the direction the light must pass through the filter. Arrow should point toward blue fiber wire.
- 24. Carefully secure filter in holder with ring nut- Use micro spanner wrench to tighten gently.
- 25. \*Do not over tighten or filter may break!
- 26. Place optical filter holder back into post holder on the stage.
- 27. Turn black stage rotation knob until rotating stage reaches 0º.
- 28. Turn optical filter holder in the stage until reflected light on "LS-1" light output opening is centered.
- 29. Secure optical filter holder in stage post holder by turning knob on side of stage until tight.
- 30. Replace black cover over unit. Be careful not to touch blue fiber wire
- 31. Minimize Spectra Suite software
- 32. Double click on Excel document "Blank Filter Transmission Sheet" on desktop
- 33. Click "File"  $\rightarrow$  Click "Save As"
- 34. Rename file with filter information: Wavelength, Filter Type, 90 º scan and Serial # or Part # (if available) – Files are usually saved under T:\Filter Scans
- 35. Return to Spectra Suite
- 36. Click "Copy spectral data to clipboard" icon. (Looks like two sheets of paper.)
- 37. Return to Excel document
- 38. Click in first empty cell in the wavelength column and paste data from clipboard. (Right click $\rightarrow$ "paste" or type "ctrl" + "v")
- 39. Add filter information in "Filter Transmission Scan" section. May not have all information so fill in what is available. Most information may be found on filter carrying case or bag.
- 40. Save sheet information: "File"  $\rightarrow$  "Save"
- 41. Print "% Transmission sheet" and "Optical Density" sheet
- 42. To do a 45º scan of the same filter, remove black unit cover and turn stage rotation knob to 45 º.
- 43. Repeat steps from #26 on. Be sure to note it is a 45º scan in the Excel file name and in the cell indicating filter angle
- 44. Carefully remove ring nut with micro spanner wrench. Lay optical filter holder on table for stability and filter safety.
- 45. Carefully remove filter with suction cup pen and replace in carrying case or bag.
- 46. If more filters to scan, repeat from step #19 with new filter.
- 47. If no more filters to scan, turn lamp off, replace cover, close Spectra Suite and Excel, and log off.

---------------------------------------------------------------------------------------------------------------------------------

**Created by**: Sheryl Woods **Date:** 3-30-08

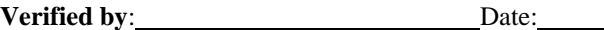

Print Name Sign Name